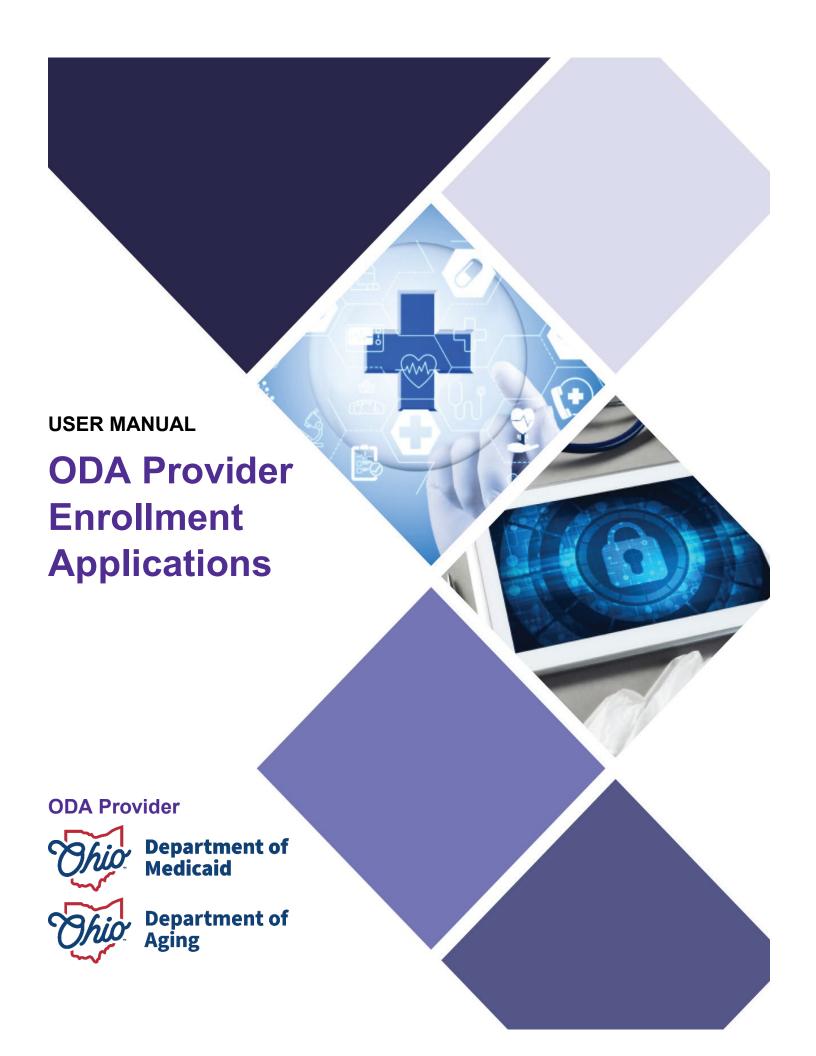

#### **ODA PROVIDER**

## **Table of Contents**

| Introduction                                         | 2  |
|------------------------------------------------------|----|
| Provider User Initial Login                          | 3  |
| Provider Home Page                                   | 5  |
| ODA Provider - New Provider Entry                    | 6  |
| Provider Information (Individual)                    | 8  |
| Provider Information (Agency)                        | 11 |
| Continuing 'In Progress' Application                 | 14 |
| Review the Final Decision for Provider Submission    | 16 |
| Completing an Update                                 | 19 |
| Reapplication Steps (Medicaid Enrollment Terminated) | 23 |
| Revalidation/Re-Enrollment Steps                     | 25 |

#### Introduction

This desk reference provides the steps and functions of entering a new provider application and completing provider updates for Ohio Department of Aging (ODA)-only providers. This document does not include any multi-agency steps.

# THIS DOCUMENT ALSO CONTAINS THE STEPS TO INITIATE A REVALIDATION/REENROLLMENT WHICH WILL BE COMPLETED IN THE PNM SYSTEM.

Once submitted, your application will be reviewed by ODA, then processed by the Medicaid Enrollment team. When all the necessary steps are completed for Enrollment, you will be notified by ODA of Medicaid approval and a Medicaid Identification Number will be assigned.

Additionally, the process for completing provider updates is included in this document.

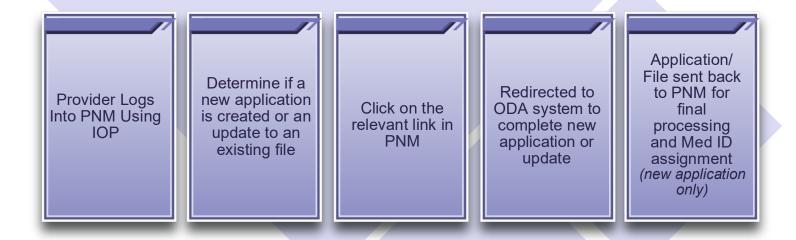

## **Provider User Initial Login**

In this section of the user guide we will review the initial steps of logging into PNM. All users will log into the PNM system by using IOP (Innovate Ohio Platform).

Step 1: Visit the PNM web address: <a href="https://ohpnm.omes.maximus.com/OH\_PNM\_PROD/Account/Login.aspx">https://ohpnm.omes.maximus.com/OH\_PNM\_PROD/Account/Login.aspx</a>.

#### Step 2: Click Log in with OH|ID.

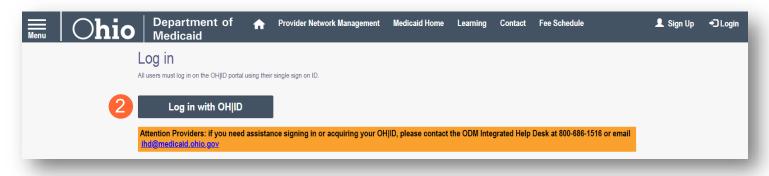

<u>Step 3:</u> The system will prompt you to enter your username and password on the IOP login screen. Once entered, click **Log in**.

 If you have not created an IOP account previously, you can click Create
 Account and follow the steps to create a new account.

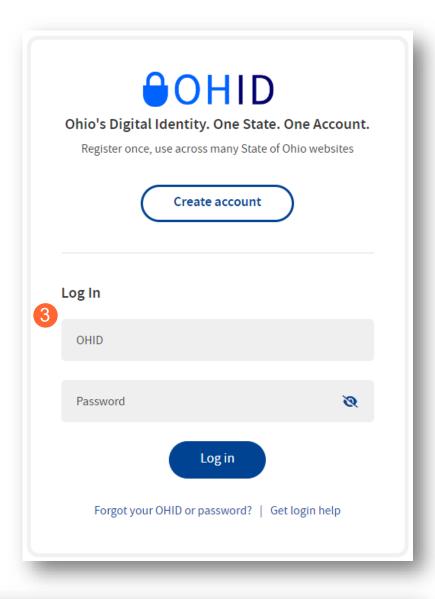

<u>Step 4:</u> You will be redirected to the PNM system. Read the Terms of Use and click "Yes, I have read the agreement" to proceed into PNM.

Whoever knowingly, or intentionally accesses a computer or computer system without authorization or exceeds the access to which that person is authorized, and by means of such access, obtains, alters, damages, destroys, or discloses information, or prevents authorized use of the information operated by the State of Ohio, shall be subject to such penalties allowed by law. All activities on this system may be recorded and/or monitored. Individuals using this system expressly consent to such monitoring and evidence of possible misconduct or abuse may be provided to appropriate officials. Users who access this system consent to the provisions of confidentiality of the information being accessed, but have no expectation of privacy while using this system.

In the event that an unauthorized user is able to access information to which they are not entitled, the user should immediately contact the site administrator.

Cancel

Cancel

## **Provider Home Page**

There are two provider roles in PNM:

- Provider Administrator: (Also known as CEO Certified for DODD) A role assigned to a user in PNM
  that allows that user to create new enrollment applications, update provider records, and complete
  revalidations among other tasks. The Administrator role will also be able to grant accesses/actions to
  other users in PNM, known as Agents.
  - There is one Administrator role per NPI/Medicaid ID. However, a single user with the Administrator role can administer to multiple providers (NPIs/Medicaid IDs).
- <u>Provider Agent:</u> (Also known as Secondary User for DODD) A role assigned to a user in PNM that allows that user to complete specific actions such as updating a provider record, revalidation, claims submission, prior authorization, the viewing of reports, etc. These actions are assigned to each Agent by the Administrator for the Medicaid ID.

A user must select a role the first time they log into PNM.

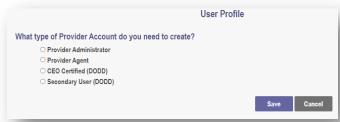

When you first login to the PNM system you will see a variety of buttons to help with administering providers. Some of the buttons, as indicated below, are only accessible to certain user roles.

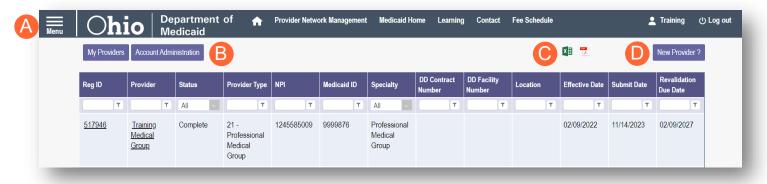

<u>Menu</u>: The menu can be accessed by clicking on the three bars in the top left corner of the screen. The Menu provides a variety of key topics to choose from such as the Provider Directory, Learning Resources, and Contact Us (A).

<u>Account Administration:</u> This button allows a Provider Administrator to set up Agent users, assign them actions/roles, or transfer the Provider to another Provider Administrator user (button only displays for users holding the Provider Administrator or CEO Certified role) (B).

**Excel and PDF Icons:** These buttons allow you to export the list of providers appearing on your dashboard. Click the 'green' icon to export the list in an Excel format or the 'red' icon to export the list in a PDF format (C).

**New Provider?:** This button is used to start a New Enrollment Application (first time enrolling with ODM, ODA, or DODD) for any new Ohio Medicaid provider that you will be responsible for administering (button only displays for users holding the Provider Administrator or CEO Certified role) (D).

## **ODA Provider - New Provider Entry**

This section displays the necessary steps for creating an Initial Application for an Individual Provider.

#### Step 1: Click New Provider?.

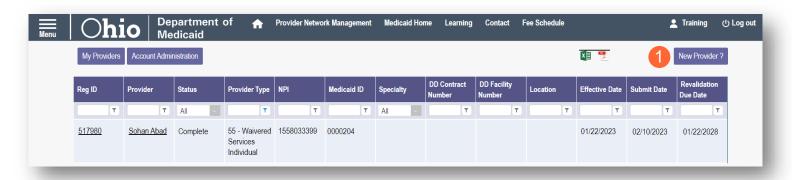

Step 2: Click the Click here for more application types... button to expand the list.

<u>Note:</u> The information at the top of the page stating "you have 10 days to complete your application" refers to the demographic information in PNM. Providers will have 90 days to submit an application in PCW.

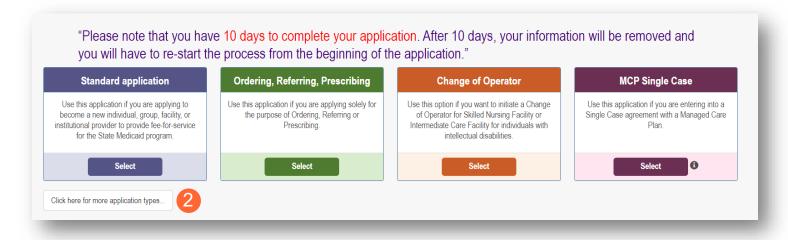

Step 3: Select the application type that you wish to begin: Medicaid Waiver (ODA).

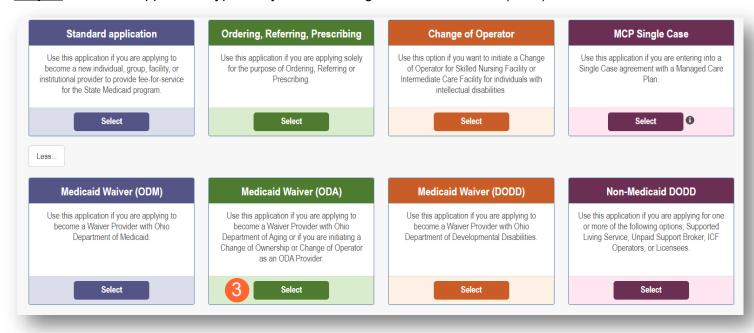

<u>Note:</u> For ODA Waiver applications, you will enter the Key Identifiers within PNM and then be navigated to the State Sister Agency portal to complete the application process

Step 4: After selecting the Application and Waiver Type, click the provider category: Individual or Agency.

Note: Non-Agency and Assisted Living applicants should choose the 'Agency' option.

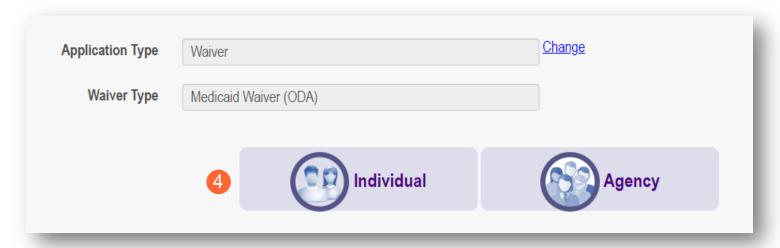

### **Provider Information (Individual)**

The first page that displays is the Key Identifiers page, where you will list details for the provider.

**Step 1:** Enter all the information for the required fields marked with an asterisk\* For this page, the following fields are required:

- Provider Type
- First Name
- Last Name
- Tax ID Type: EIN (Employer Identification Number) / SSN (Social Security Number)
- Tax ID
- NPI (National Provider Identifier)
- Gender
- · Date of Birth
- Zip Code
- Zip Code Extension

**Step 2:** Click **Save** to save the information and advance.

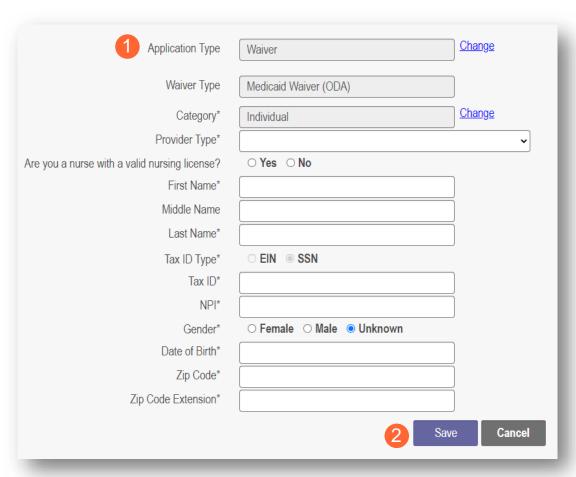

Step 3: Select the appropriate primary Taxonomy associated with the provider's NPI and click Save.

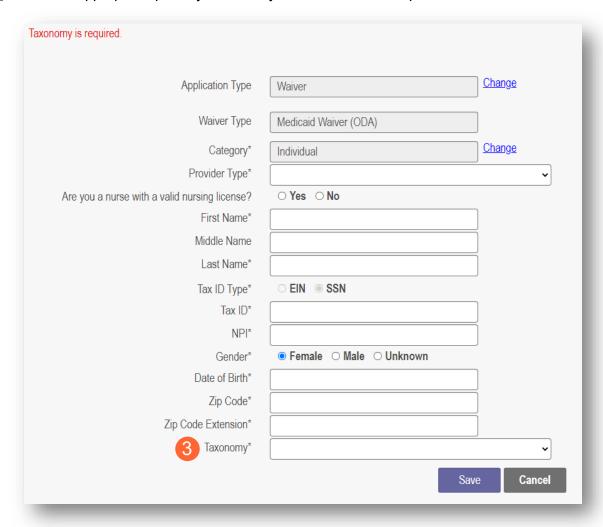

**Step 4:** A confirmation message will appear. Click **Save and Submit** to proceed.

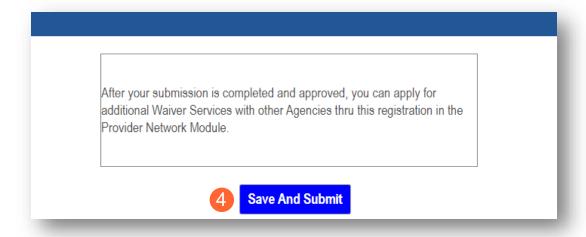

Note: A notification appears informing you that the system will transfer you to PCW at ODA to complete your ODA application.

Please wait while your information and session are being transferred to another Ohio Agency in order to complete your application.

Step 5: You will be transferred to the landing page for ODA. Continue the process through that system.

#### Note:

The transfer to PCW at ODA may take 15 – 20 minutes.

Do not refresh or close the browser during this time.

## **Provider Information (Agency)**

The first page that displays is the Key Identifiers page, where you will list details for the provider.

**Step 1:** Enter all the information for the required fields marked with an asterisk\*

For this page, the following fields are required:

- Provider Type
- · Name of Business Entity
- Tax ID Type: EIN (Employer Identification Number) / SSN (Social Security Number)
- Tax ID
- NPI (National Provider Identifier)
- Zip Code
- Zip Code Extension

Step 2: Click Save to save the information and advance.

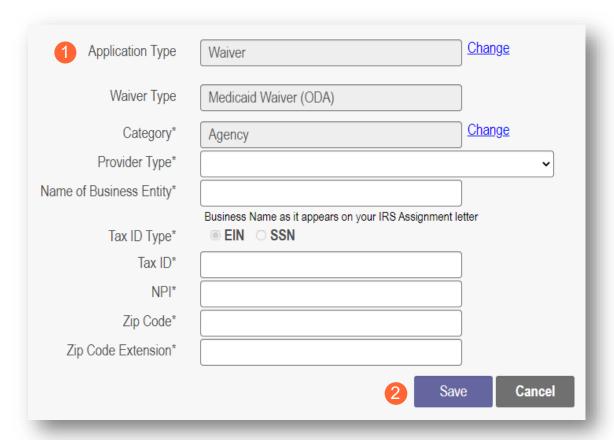

**Step 3:** Select the appropriate primary Taxonomy associated with the Provider's NPI and click **Save**.

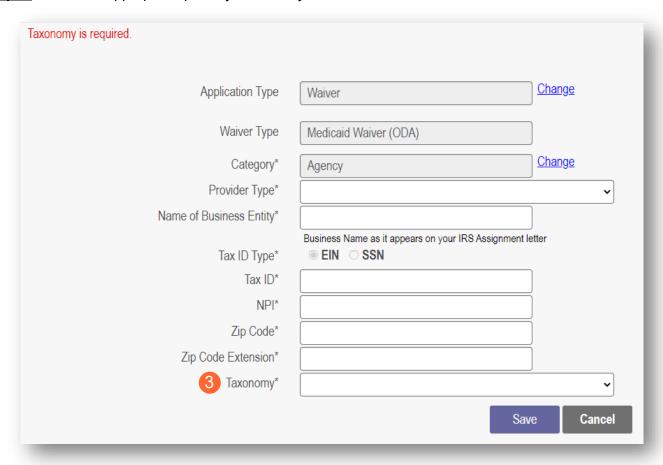

Step 4: A confirmation message will appear. Click Save and Submit to proceed.

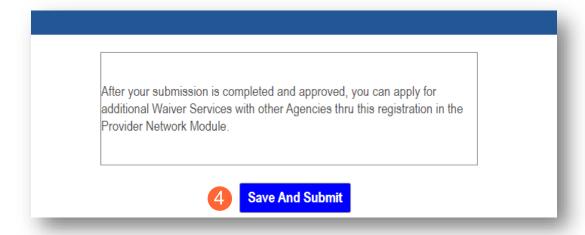

Note: A notification appears informing you that the system will transfer you to PCW at ODA to complete your ODA application.

Please wait while your information and session are being transferred to another Ohio Agency in order to complete your application.

<u>Step 5:</u> You will be transferred to the landing page for ODA. Continue the process through that system.

#### Note:

The transfer to PCW at ODA may take 15 – 20 minutes.

Do not refresh or close the browser during this time.

### **Continuing 'In Progress' Application**

The steps below indicate how to continue an application that was started, but not submitted for review.

**Step 1:** Locate the provider on your dashboard for which you want to continue the application.

Note: Applications awaiting submission display with a "Not Submitted" status.

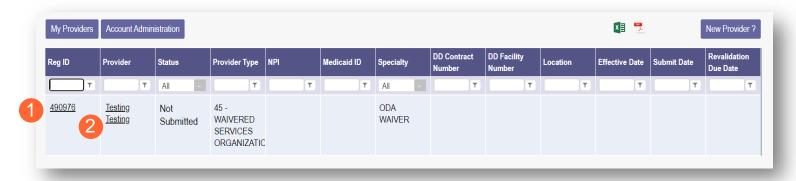

Step 2: Click the Reg ID or Provider name hyperlink to access the Provider Management Home page.

**Step 3:** Click the '+' icon to expand the Enrollment Action selections.

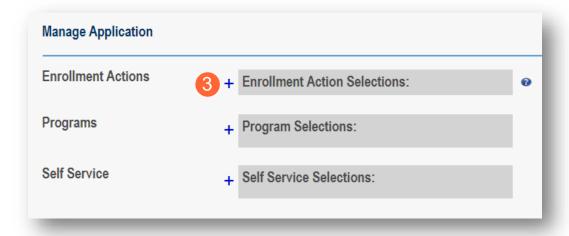

Step 4: Click the hyperlink 'Continue ODA Registration.'

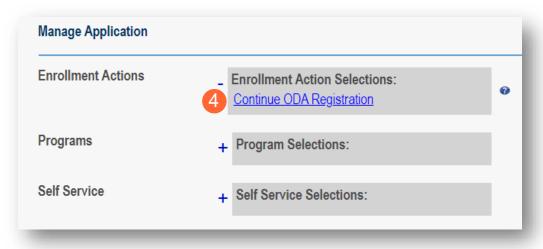

PNM will redirect you to PCW at ODA to continue the application.

### **Review the Final Decision for Provider Submission**

Step 1: Once the entire review process has been completed, you will be assigned a Medicaid ID number.

- Use number timeline at the bottom to navigate to the last page.
- Locate your newly assigned Medicaid ID number (6<sup>th</sup> column) next to your application in the table.

Step 2: Click the hyperlink under the Reg ID or Provider column heading to review the file.

• Here you can view communications, view Provider file, complete updates, and access other Provider self service functions by clicking the '+' icon to expand the selection.

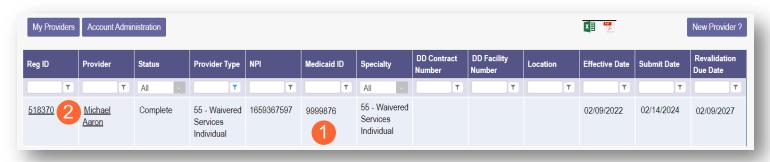

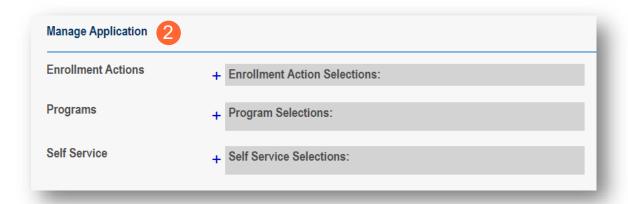

**Enrollment Actions:** Items that pertain to the provider enrollment (Ex. Updates, Revalidation).

**Programs:** Items relating to programs the provider is enrolled in.

**Self Service:** Functions a provider can complete in a self-sever ice capacity (Ex. Submit Claims, Eligibility).

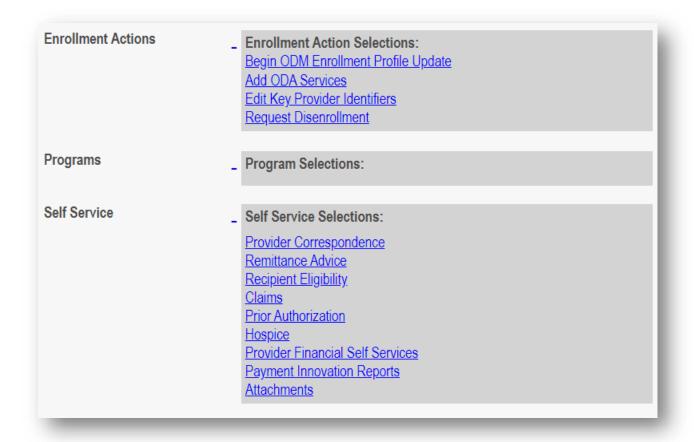

<u>Note:</u> 'Add ODA Services' (listed under Enrollment Actions) is an option for providers who are not already certified by ODA to apply to add ODA certification. If you are a currently certified ODA Provider who wants to add services to your certification, please contact ODA.

Provider types that can "Add ODA Services":

- 01 Hospital
- 12 Federally Qualified Health Center (FQHC)
- 16 Other Accredited Home Health Agency
- 25 Non-Agency Personal Care Aide
- 26 Non-Agency Home Care Attendant
- 37 Social Worker
- 38 Private Duty Nurse
- 45 Waivered Services Organization

#### **ODA PROVIDER**

- 50 Clinic (AHCC)
- 55 Waivered Services Individual
- 60 Medicare Certified Home Health Agency
- 65 Clinical Nurse Specialist Individual
- 70 Pharmacy
- 71 Nurse Midwife Individual
- 72 Nurse Practitioner Individual
- 76 Durable Medical Equipment (DME) Supplier
- 82 Ambulance
- 83 Wheelchair Van
- 86 Nursing Facility
- 88 State Operated ICF-IID
- 89 Non-State Operated ICF-IID

## **Completing an Update**

<u>Step 1:</u> Access the file in your dashboard by clicking on the Provider name or Reg ID link listed under the corresponding heading.

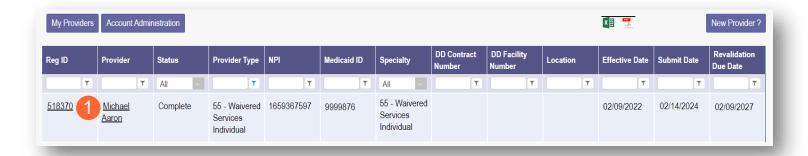

<u>Step 2:</u> Under the 'Manage Application' section, click the '+' icon next to Enrollment Actions to expand the selection.

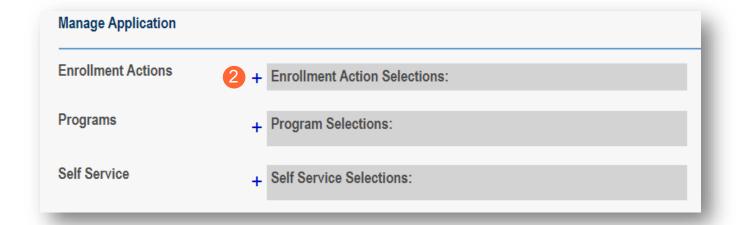

Step 3: Click the 'Begin ODM Enrollment Profile Update' hyperlink to initiate the update.

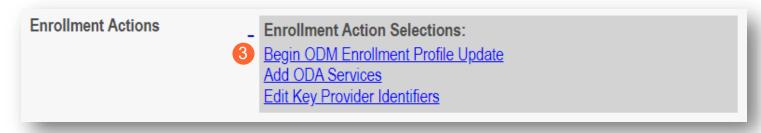

Step 4: Choose which element on the application you wish to update from the provided list and click 'Update.'

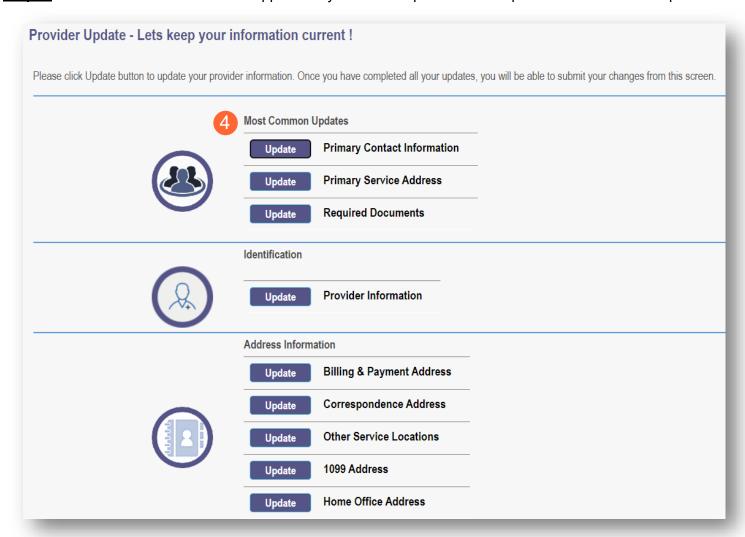

Step 5: Update the application page that you selected and click Save once finished.

Note: A red dot will display on the updated page once it is saved (A) (see screenshot below Step 7)

<u>Step 6:</u> If there are other pages that need to be updated, click **Return to Summary** and select 'Update' for that section.

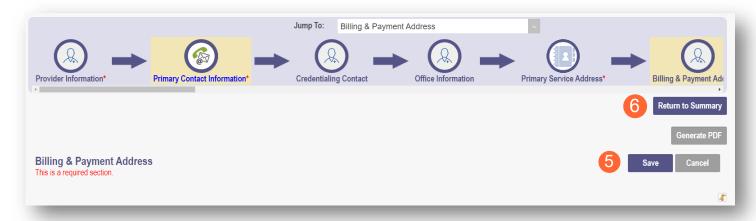

Step 7: Once all pages are updated, click Submit for Review.

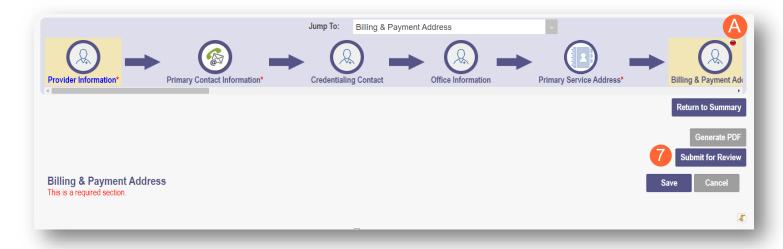

<u>Step 8:</u> A pop-up window displays confirming which page(s) received an update. Click **OK** to complete the submission.

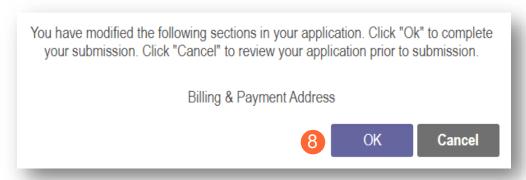

**Step 9:** You will receive a confirmation message stating that the application has been successfully submitted.

• Click the **Return to Home Page** button to go to your dashboard.

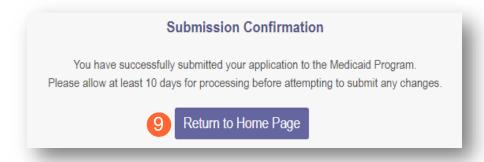

## **Reapplication Steps (Medicaid Enrollment Terminated)**

Reapplication may be needed if a provider's enrollment is terminated by the Ohio Department of Medicaid. The steps below indicate how to reapply, using the same Medicaid ID.

**Step 1:** Access the file in your dashboard that has been terminated by clicking on link listed under Reg ID or Provider.

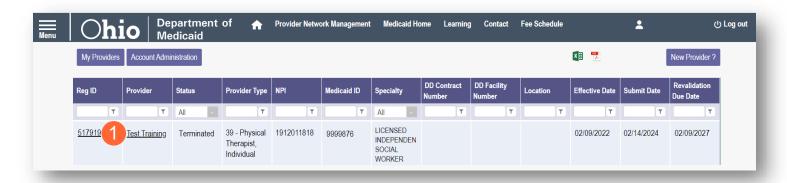

Step 2: Under the Manage Application, click the '+' icon to expand the 'Enrollment Action Selections.'

| Provider Manager<br>Registration Information | nent Home                     |                            |                           |                                  |           | Previous Page |
|----------------------------------------------|-------------------------------|----------------------------|---------------------------|----------------------------------|-----------|---------------|
| Provider Name  Test Training                 |                               | <b>Medicaid ID</b> 9999883 | Effective Date 03/09/2022 | Revalidation Due Date 03/23/2022 | Term Date |               |
| Manage Application  Enrollment Actions       | + Enrollment Action Selection | is:                        | •                         |                                  |           |               |
| Programs                                     | + Program Selections:         |                            |                           |                                  |           |               |
| Self Service                                 | + Self Service Selections:    |                            |                           |                                  |           |               |

Step 3: Click the 'Begin Reapplication' hyperlink.

<u>Note:</u> If the reapplication process has been started, but has not been submitted, the link will show 'Continue Reapplication.'

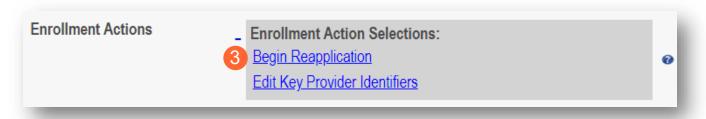

<u>Step 4:</u> Either change the information listed on the page OR review the information on the page and make no changes if it remains accurate.

Click **Next** to save and proceed to the next page.

Note: Regardless of whether changes are made, each page needs to be reviewed and saved.

<u>Step 5:</u> Confirm that each page has been reviewed, making sure a green checkmark appears for each page. If a green checkmark does not display for a page, review that page, and save the information.

Note: Application submission will not be available unless all required pages have a green checkmark.

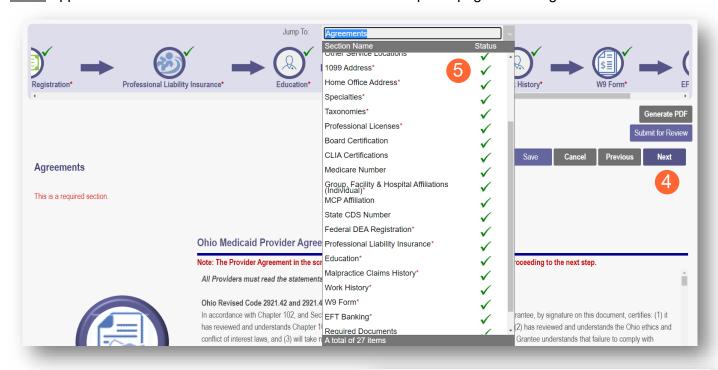

<u>Step 6:</u> Once all pages have been completed, click **Submit for Review** to submit your application.

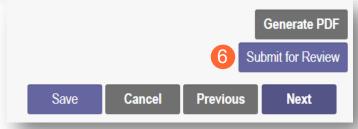

## **Revalidation/Re-Enrollment Steps**

If Revalidation/Re-Enrollment is within 120 days, you will see the 'Begin Revalidation' option appear under the 'Enrollment Actions Selections' on the Provider Management Home page's Manage Application section.

Step 1: Access your application from your dashboard by clicking on the Provider name or Reg ID link.

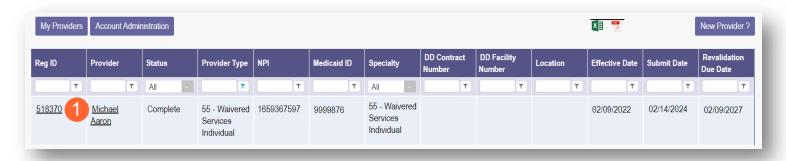

<u>Step 2:</u> Under the 'Manage Application' section, click the '+' icon next to Enrollment Actions to expand the selection.

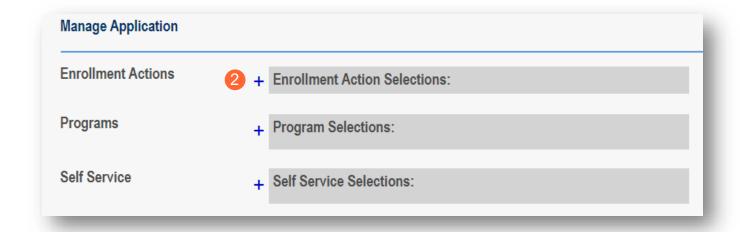

**Step 3:** Click the 'Begin Revalidation' hyperlink to initiate the update.

Note: If the revalidation process has been started, but not submitted, the link will show 'Continue Revalidation.'

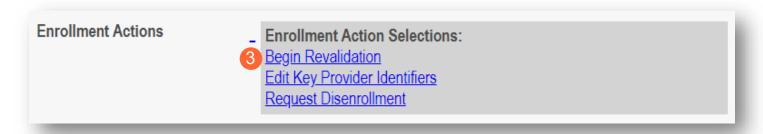

<u>Step 4:</u> Either change the information listed on the page OR review the information on the page and make no changes if it remains accurate.

Click **Next** to save and proceed to the next page.

Note: Regardless of whether changes are made, each page needs to be reviewed and saved.

**Step 5:** Confirm that each page has been reviewed, making sure a green checkmark appears for each page. If a green checkmark does not display for a page, review that page, and save the information.

Note: Application submission will not be available unless all required pages have a green checkmark.

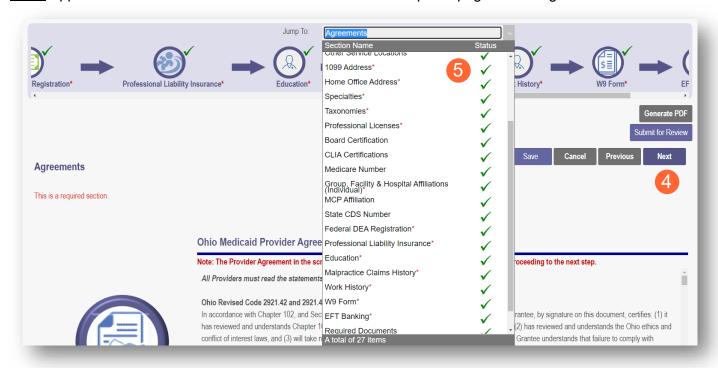

<u>Step 6:</u> Once all pages have been completed, click **Submit for Review** to submit your application for Revalidation.

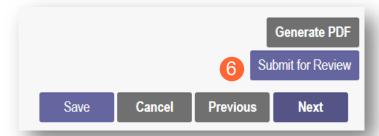